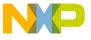

## Freescale Semiconductor Application Note

Document Number: AN4979

# Linux Application Debug using CodeWarrior for QorlQ LS series - ARM V7 ISA and AppTRK

## 1. Introduction

This document describes the steps required for Linux application debugging using CodeWarrior Development Studio for QorIQ LS series - ARM V7 ISA and AppTRK.

This document includes the following sections:

- Preliminary background
- Creating an ARMv7 Linux application project
- Debugging Linux application

# 2. Preliminary background

This section describes the steps required to compile the Linux image that includes the AppTRK agent for the LS1 boards.

#### Contents

| 1. | Introduction1                                |
|----|----------------------------------------------|
| 2. | Preliminary background1                      |
| 3. | Creating an ARMv7 Linux application project3 |
| 4. | Debugging Linux application7                 |
|    |                                              |

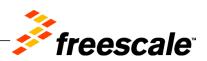

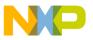

Preliminary background

#### 2.1. Download SDK

To debug a Linux application using AppTRK and CodeWarrior, download the latest QorIQ SDK from <a href="https://dev.openwrt.org/"><u>www.freescale.com</u></a> or OpenWrt SDK from <a href="https://dev.openwrt.org/"><u>https://dev.openwrt.org/</u></a>.

#### 2.2. Install QorlQ SDK

To install QorIQ SDK with Yocto, see the instructions provided on <u>Freescale Infocenter</u>.

### 2.3. Install OpenWrt SDK

To install OpenWrt SDK, see OpenWrt SDK documentation on <a href="https://dev.openwrt.org/">https://dev.openwrt.org/</a>.

## 2.4. Build packages

AppTRK is the target resident application for debugging Linux applications using CodeWarrior. The first two subsections below describe the two ways available to make AppTRK run on the target board. The third subsection explains how to start AppTRK.

## 2.4.1. Deploy AppTRK into rootfs image

Perform these steps to deploy AppTRK into the rootfs image:

1. To add AppTRK to <image-target>, open the following file for editing:

```
<yocto_install_path>/meta-fsl-networking/images/<image-target>.bb
and add
apptrk to IMAGE_INSTALL
```

2. Build the Linux image using the bitbake command:

```
$ cd <yocto_install_path>/
$ source ./build_<machine>_release/SOURCE_THIS
$ bitbake <image-target>
```

## 2.4.2. Deploy AppTRK directly into running Linux

Perform these steps to deploy AppTRK directly into the running Linux:

1. SDK includes an AppTRK version. Build the AppTRK using the bitbake command:

```
$ cd <yocto_install_path>/
$ source ./build_<machine>_release/SOURCE_THIS
$ bitbake apptrk
```

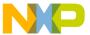

- 2. Check <yocto\_install\_path>/build\_<machine>\_release/tmp/work/cortexa7hfvfp-neon-fsl-linux-gnueabi/apptrk/git-r0/git for the ELF file.
- 3. Secure Copy (SCP) the AppTRK executable to the target board.

| NOTE | CodeWarrior for ARMv7 includes the source archive and ELF for AppTRK. Ensure         |
|------|--------------------------------------------------------------------------------------|
|      | that AppTRK was built with the same toolchain and the same floating point            |
|      | application binary interface (ABI) as the libraries from the ramdisk and also as the |
|      | Linux kernel image.                                                                  |
|      |                                                                                      |

NOTE For some LS1 boards, the AppTRK is not available in SDK; therefore, ensure that the AppTRK and associated libraries are deployed on the target Linux. OpenWrt does not support the <code>libelf</code> package, which is needed for AppTRK. The <code>libelf</code> package can be found on <a href="https://dev.openwrt.org">https://dev.openwrt.org</a> and it needs to be enabled using the <code>make menuconfig</code> command.

#### 2.4.3. Start AppTRK

After the AppTRK executable was deployed into the root file system, start it using the following command:

| root@ls1021aqds:~#<br>[1] 1026 | apptrk :12345 | £ |  |
|--------------------------------|---------------|---|--|
| [1] 1020                       |               |   |  |

**NOTE** Run apptrk in the background to be able to input commands in the same console where AppTRK was started, and use 12345 as the communication port to align with the CodeWarrior wizard.

# 3. Creating an ARMv7 Linux application project

To create an ARMv7 project for a Linux application, follow these steps:

- 1. Start CodeWarrior for QorIQ LS series ARM V7 ISA.
- 2. Choose File > New > CodeWarrior Linux Project Wizard to create a new Linux project.

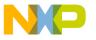

#### Creating an ARMv7 Linux application project

Figure 1. CodeWarrior File menu option

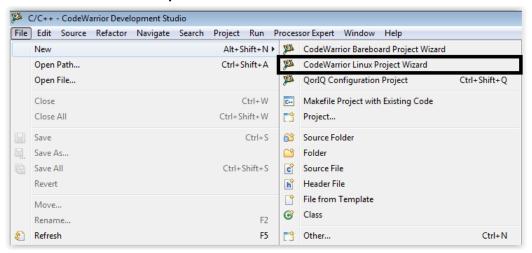

3. Specify project name and location, or use the default location, and click **Next**.

Figure 2. CodeWarrior Linux Project Wizard

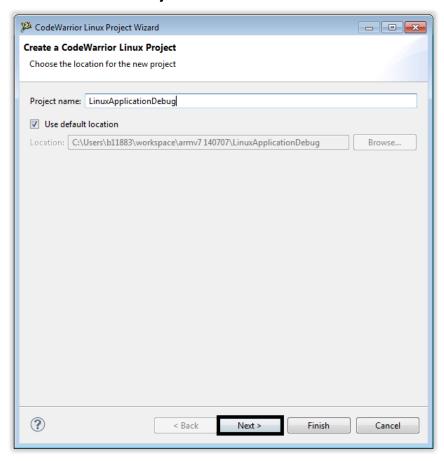

4. Select processor type and project output, and click **Next**.

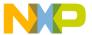

Figure 3. Processor page

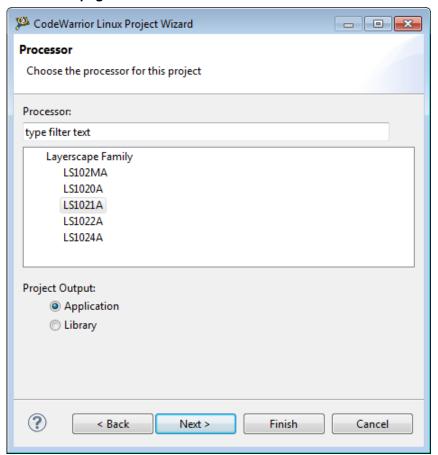

5. Configure build settings, and click **Next**.

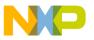

#### Creating an ARMv7 Linux application project

Figure 4. Build Settings page

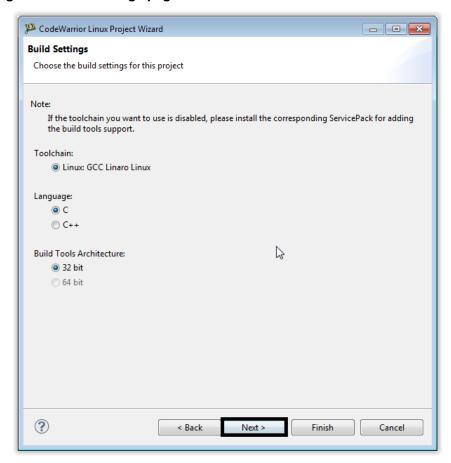

6. Configure connection details, and click Finish to create the Linux application project.

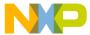

Figure 5. Linux Application page

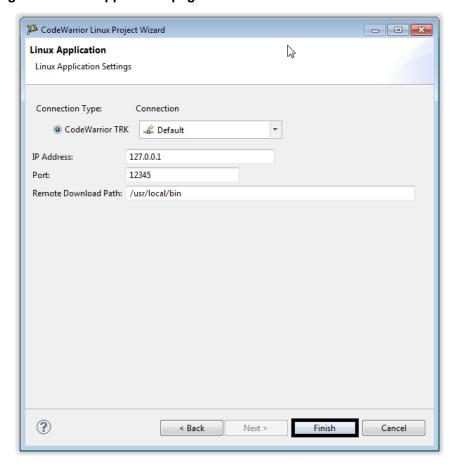

**NOTE** Ensure that the path you specify in **Remote Download Path** exists on target Linux.

# 4. Debugging Linux application

Before starting a debug session, it is mandatory to ensure that the Linux application project is built with the same toolchain version and floating point ABI as the rootfs and AppTRK were built.

Toolchain version used by SDK is gcc-linaro 4.8 (Aarch32) 4.8-2013.12 and by default, FP is set to - mfloat-abi=hard -mfpu=neon.

To use the same settings for your Linux application project, follow these steps:

1. Go to **Project Properties > C/C++ Build > Settings > Target Processor**, and select the options as shown below.

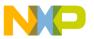

#### Debugging Linux application

Figure 6. Target processor options

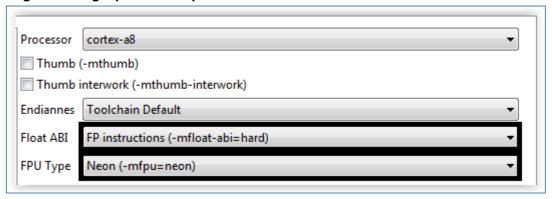

2. Go to Project Properties > C/C++ Build > Settings > ARM Sourcery Windows GCC C Compiler, and add the -marm option, as shown below.

Figure 7. ARM Sourcery Windows GCC C compiler options

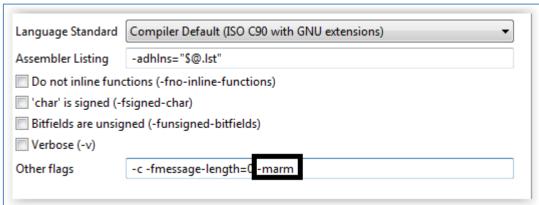

3. Build the project. The **Console** view will display the finish building target message when the build is complete.

Figure 8. Build output in Console view

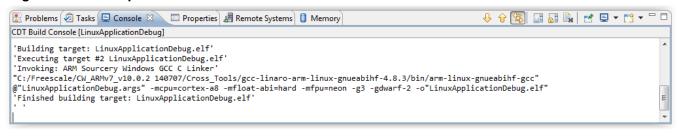

**NOTE** Linux application for LS102MA must be built with the compiler from OpenWrt SDK.

4. Check the debug configuration, **Hostname/IP** and **Port number**, and then start debugging.

Linux Application Debug using CodeWarrior for QorlQ LS series - ARM V7 ISA and AppTRK Application Note

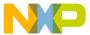

Figure 9. Connection details

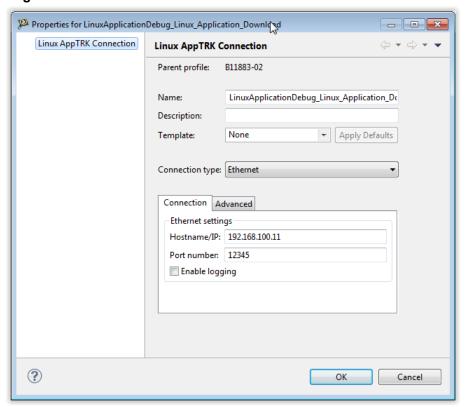

5. Using **Download Launch**, the Linux application will be downloaded in the folder specified in the **Remote download path** from the **Debug configurations** window, under **Debugger** > **Remote** tab. The program will stop at main function.

Figure 10. Linux application stopped at main function

Linux Application Debug using CodeWarrior for QorlQ LS series - ARM V7 ISA and AppTRK Application Note Freescale Semiconductor

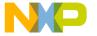

## Debugging Linux application

6. Having the target application stopped at *main*, run control, setting/removal of breakpoints, reading/writing memory/registers can be performed.

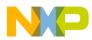

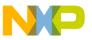

How to Reach Us:

Home Page: www.freescale.com

E-mail:

support@freescale.com

Information in this document is provided solely to enable system and software implementers to use Freescale Semiconductor products. There are no express or implied copyright licenses granted hereunder to design or fabricate any integrated circuits or integrated circuits based on the information in this document.

Freescale reserves the right to make changes without further notice to any products herein. Freescale makes no warranty, representation, or guarantee regarding the suitability of its products for any particular purpose, nor does Freescale assume any liability arising out of the application or use of any product or circuit, and specifically disclaims any and all liability, including without limitation consequential or incidental damages. "Typical" parameters that may be provided in Freescale data sheets and/or specifications can and do vary in different applications, and actual performance may vary over time. All operating parameters, including "typicals," must be validated for each customer application by customer's technical experts. Freescale does not convey any license under its patent rights nor the rights of others. Freescale sells products pursuant to standard terms and conditions of sale, which can be found at the following address: <a href="freescale.com/SalesTermsandConditions">freescale.com/SalesTermsandConditions</a>.

Freescale, the Freescale logo, CodeWarrior, and QorlQ are trademarks of Freescale Semiconductor, Inc., Reg. U.S. Pat. & Tm. Off. Layerscape is trademark of Freescale Semiconductor, Inc. All other product or service names are the property of their respective owners. ARM, Cortex and TrustZone are trademarks or registered trademarks of ARM Ltd or its subsidiaries in the EU and/or elsewhere. All rights reserved.

© 2015 Freescale Semiconductor, Inc.

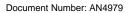

8 July 2015

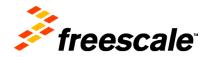